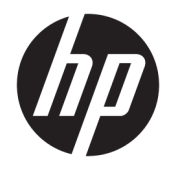

Panduan Pengguna

© Copyright 2016 HP Development Company, L.P.

AMD, FreeSync, dan Radeon adalah merek dagang dari Advanced Micro Devices, Inc. HDMI, HDMI Logo dan High-Definition Multimedia Interface adalah merek dagang atau merek dagang terdaftar dari HDMI Licensing LLC. Windows adalah merek dagang terdaftar atau merek dagang Microsoft Corporation di Amerika Serikat dan/atau negara-negara lain.

Informasi yang tercantum dalam dokumen ini dapat berubah sewaktu-waktu tanpa pemberitahuan sebelumnya. Satu-satunya jaminan untuk produk dan layanan HP tercantum dalam pernyataan jaminan tersurat yang disertakan bersama produk dan layanan tersebut. Tidak ada bagian mana pun dari dokumen ini yang dapat dianggap sebagai pernyataan jaminan tambahan. HP tidak bertanggung jawab atas kesalahan teknis atau editorial mau pun ketidaktercantuman yang terdapat di dalamnya.

#### **Informasi produk**

Panduan ini menjelaskan tentang fitur-fitur yang umumnya terdapat di hampir semua model. Beberapa fitur mungkin tidak tersedia di produk Anda. Untuk mengakses panduan pengguna terbaru, kunjungi [http://www.hp.com/support,](http://www.hp.com/support) lalu pilih negara Anda. Pilih **Temukan produk Anda**, dan kemudian ikuti petunjuk di layar.

Edisi Pertama: Juli 2016

Nomor komponen dokumen: 907149-BW1

#### **Tentang Panduan Ini**

Panduan ini berisi informasi tentang fitur pada monitor, pemasangan monitor, penggunaan perangkat lunak dan spesifikasi teknis.

- **PERINGATAN!** Teks yang diawali dengan simbol ini menunjukkan bahwa kelalaian dalam mengikuti petunjuk dapat mengakibatkan cedera atau kematian.
- **PERHATIAN:** Teks yang diawali dengan simbol ini menunjukkan bahwa kelalaian dalam mengikuti petunjuk dapat mengakibatkan kerusakan peralatan atau hilangnya informasi.
- **EX CATATAN:** Teks yang diawali dengan simbol ini memberikan informasi tambahan yang penting.
- **TIPS:** Teks yang ditampilkan dengan simbol ini membantu memberikan petunjuk.

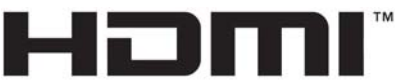

HIGH-DEFINITION MULTIMEDIA INTERFACE

Produk ini menggabungkan teknologi HDMI.

# **Isi**

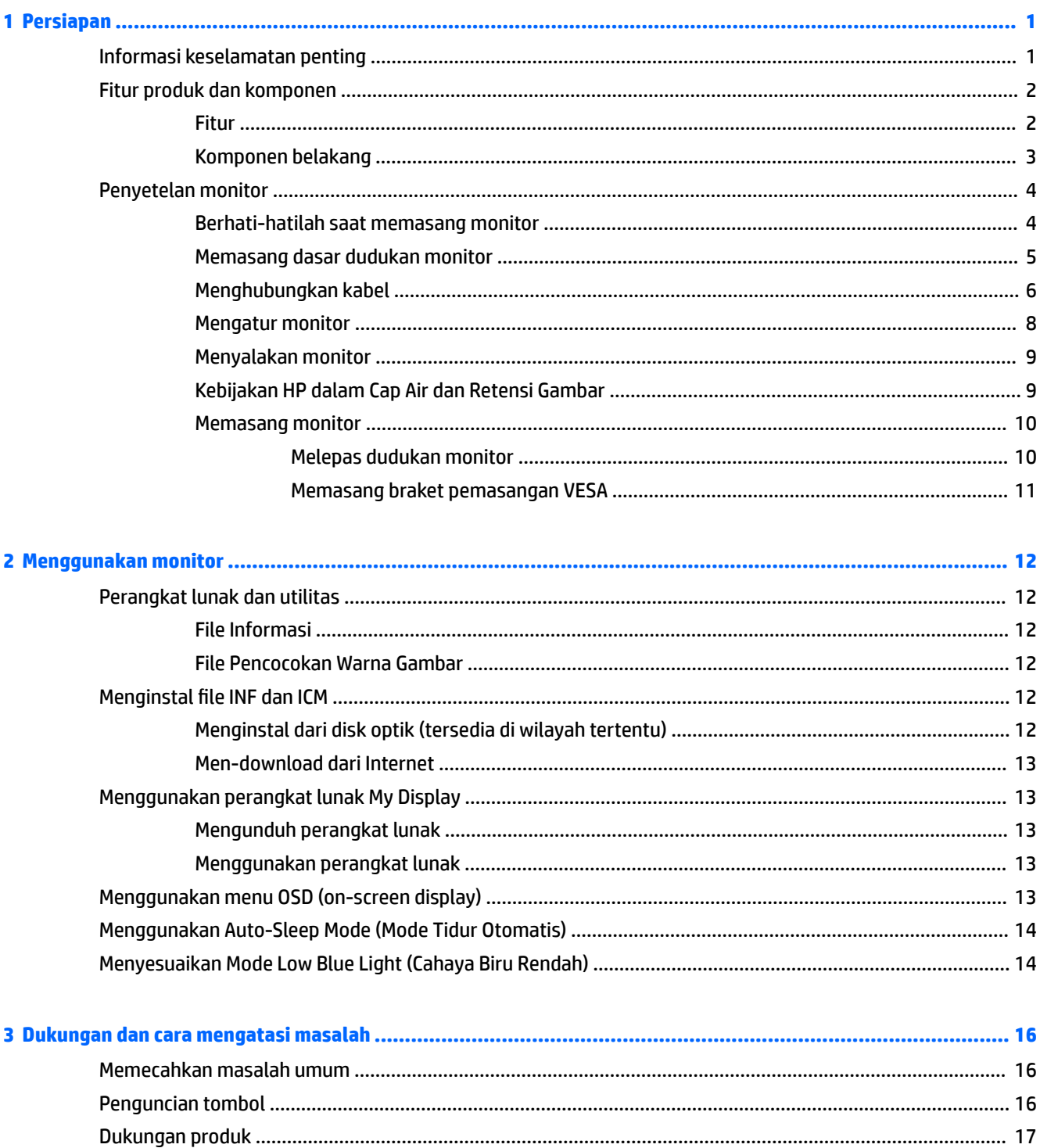

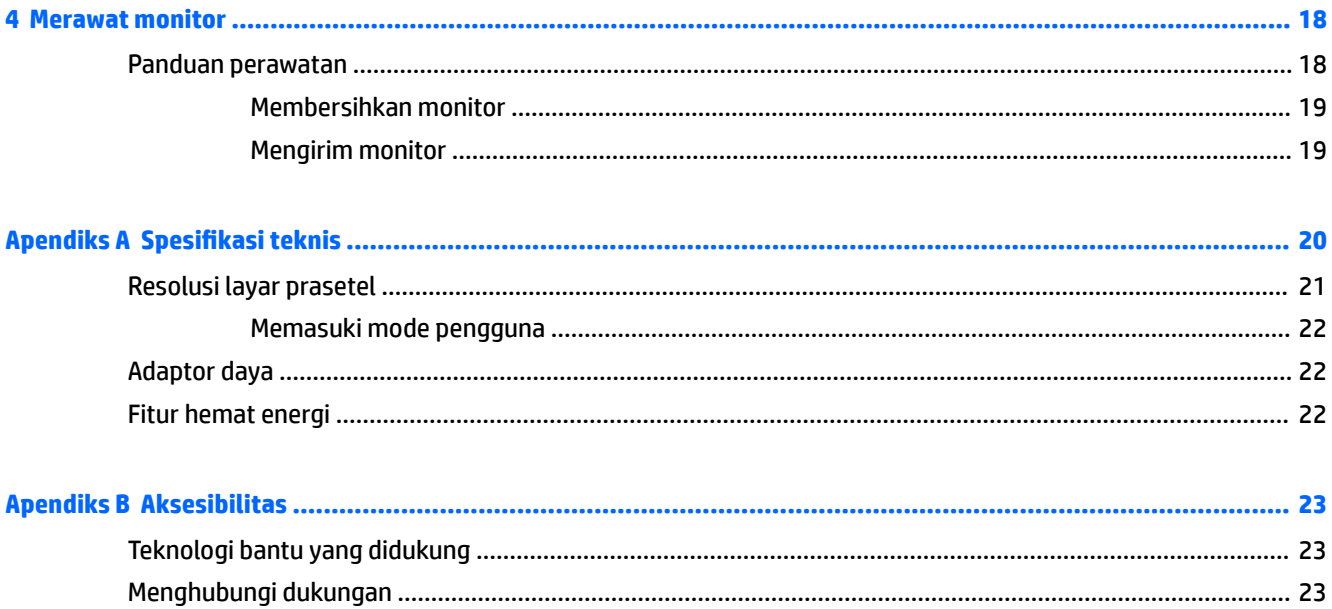

# <span id="page-6-0"></span>**1 Persiapan**

### **Informasi keselamatan penting**

Sebuah kabel daya sudah tercakup dengan monitor. Jika Anda menggunakan kabel yang lain, gunakan hanya catu daya dan sambungan yang sesuai untuk monitor ini. Untuk informasi tentang set kabel daya yang sesuai digunakan dengan monitor, lihat *Maklumat Produk* yang tersedia di disk optik Anda, jika sudah tercakup, atau dalam kit dokumentasi Anda.

**PERINGATAN!** Untuk mengurangi risiko sengatan arus listrik atau kerusakan pada perangkat:

- Colokkan kabel daya ke dalam stopkontak AC (arus bolak-balik) yang mudah dijangkau setiap saat.
- Putuskan sambungan daya dari komputer dengan mencabut kabel daya dari stopkontak AC.

• Jika kabel daya dilengkapi dengan konektor tambahan 3 pin, pasang kabel ke stopkontak 3 pin yang diarde (dibumikan). Jangan menonaktifkan pin pengardean kabel daya, misalnya, dengan memasang adaptor 2 pin. Pin arde adalah fitur keselamatan yang penting.

Demi keselamatan Anda, jangan meletakkan apa pun di atas kabel daya atau kabel. Atur kabel agar tidak menghalangi atau terinjak secara tidak disengaja. Jangan tarik kabel. Bila melepas kabel dari stopkontak AC, pegang bagian konektornya.

Untuk mengurangi risiko cedera serius, baca *Safety and Comfort Guide* (Panduan Keselamatan dan Kenyamanan). Panduan ini menjelaskan tentang workstation, pengaturan, posisi duduk, serta kesehatan dan kebiasaan kerja yang baik untuk pengguna komputer serta menyediakan informasi penting tentang keamanan listrik dan mekanik. Panduan ini terdapat pada Situs Web di [http://www.hp.com/ergo.](http://www.hp.com/ergo)

**PERHATIAN:** Untuk melindungi monitor dan komputer, hubungkan semua kabel kord daya pada komputer dan perangkat pendukungnya (seperti monitor, pencetak, pemindai) ke sejenis perangkat pelindung lonjakan arus, seperti terminal daya atau Catu Daya Anti-Interupsi (UPS). Tidak semua terminal daya mampu melindungi perangkat dari lonjakan arus; terminal-terminal tersebut harus secara khusus memiliki keterangan kemampuan ini. Gunakan terminal daya yang pabriknya menawarkan Kebijakan Penggantian Kerusakan, sehingga Anda dapat menukarkan perangkat jika alat pelindung lonjakan arus tersebut rusak.

Gunakan furnitur yang berukuran pas dan sesuai yang dirancang untuk mendukung pemasangan monitor LCD HP secara benar.

**PERINGATAN!** Monitor LCD bisa terjatuh dan mencederai diri jika tidak didudukkan dengan benar pada lemari, rak buku, papan rak, meja kerja, pengeras suara, peti, atau kereta angkut.

Hati-hati saat merutekan semua kabel dan kabel yang dihubungkan ke monitor LCD agar tidak tertarik, tersangkut, atau tersandung.

**EX CATATAN:** Produk ini tidak cocok untuk kebutuhan hiburan. Pertimbangkan menempatkan monitor di lingkungan dengan pencahayaan terkontrol untuk mencegah gangguan cahaya sekitar dan permukaan yang terang yang dapat menyebabkan pantulan yang mengganggu dari layar.

## <span id="page-7-0"></span>**Fitur produk dan komponen**

#### **Fitur**

Produk ini adalah monitor berkualifikasi AMD FreeSync™, yang memungkinkan Anda untuk menikmati permainan PC dengan performa yang halus, responsif, tampilan tidak terpecah setiap kali terjadi perubahan gambar pada layar. Sumber eksternal yang terhubung ke monitor Anda harus dilengkapi FreeSync driver yang terinstal.

Teknologi AMD FreeSync ini dirancang untuk menghilangkan suara terputus-putus dan gambar terpecah dalam permainan dan video dengan mengunci tingkat penyegaran monitor ke tingkat bingkai kartu grafis. Hubungi produsen komponen atau sistem untuk kemampuan khusus.

**E** PENTING: Diperlukan Grafis AMD Radeon™ dan/atau monitor yang sesuai dengan AMD A-Series APU dan DisplayPort/HDMI Adaptive-Sync. Driver AMD 15.11 Crimson (atau yang terbaru) diperlukan untuk mendukung FreeSync melalui HDMI.

**CATATAN:** Kecepatan penyegaran adaptif beragam tergantung pada monitor. Informasi lebih rinci tersedia di www.amd.com/freesync.

Untuk mengaktifkan FreeSync pada layar, tekan tombol Menu pada monitor untuk membuka menu tampilan pada layar. Pilih **Color Control** (Kontrol Warna) **> Viewing Modes** (Mode Tampilan) **> Gaming** (Permainan).

Layar dengan lampu latar LED (light-emitting diode) dilengkapi panel AMVA+ dengan matriks aktif. Fitur monitor ini di antaranya termasuk:

- Layar dengan area pandang diagonal 68,47 cm (27 inci) dan resolusi UHD 3840 × 2160, ditambah dukungan layar penuh untuk resolusi lebih rendah
- Kemampuan dimiringkan untuk kenyamanan pandang pada posisi duduk maupun berdiri, atau sewaktu bergerak dari satu sisi monitor ke sisi lainnya
- Penyedia daya USB Tipe C dan DisplayPort (hanya produk tertentu)
- Masukan video HDMI (High-Definition Multimedia Interface)
- Input video DisplayPort
- Kemampuan Plug and Play, jika didukung oleh sistem operasi Anda
- Pengaturan On-Screen Display (OSD) tersedia dalam 10 bahasa untuk memudahkan konfigurasi dan optimalisasi layar
- Perangkat lunak My Display untuk menyesuaikan pengaturan monitor melalui Windows
- HDCP (High Bandwidth Digital Content Protection) pada input digital
- Disk perangkat lunak dan dokumentasi yang mencakup pengandar monitor dan dokumentasi produk
- Braket pemasangan VESA untuk pemasangan monitor ke dudukan di dinding atau lengan ayun

**CATATAN:** Untuk informasi regulasi dan keselamatan, lihat *Maklumat Produk* yang disertakan pada disk media Anda, jika tersedia, atau pada kit dokumentasi Anda. Untuk mengakses panduan pengguna atau manual terbaru untuk produk Anda, kunjungi<http://www.hp.com/support>. Pilih **Temukan produk Anda**, dan kemudian ikuti petunjuk di layar.

#### <span id="page-8-0"></span>**Komponen belakang**

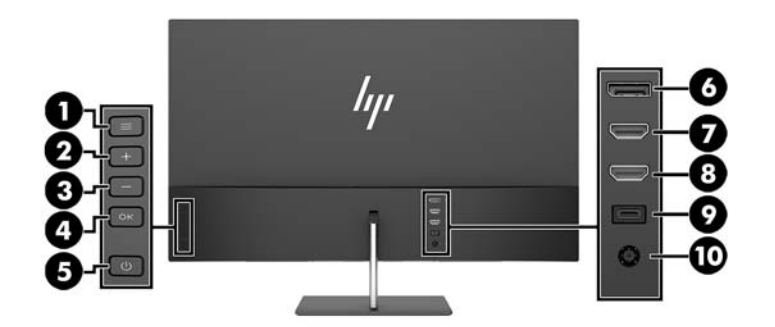

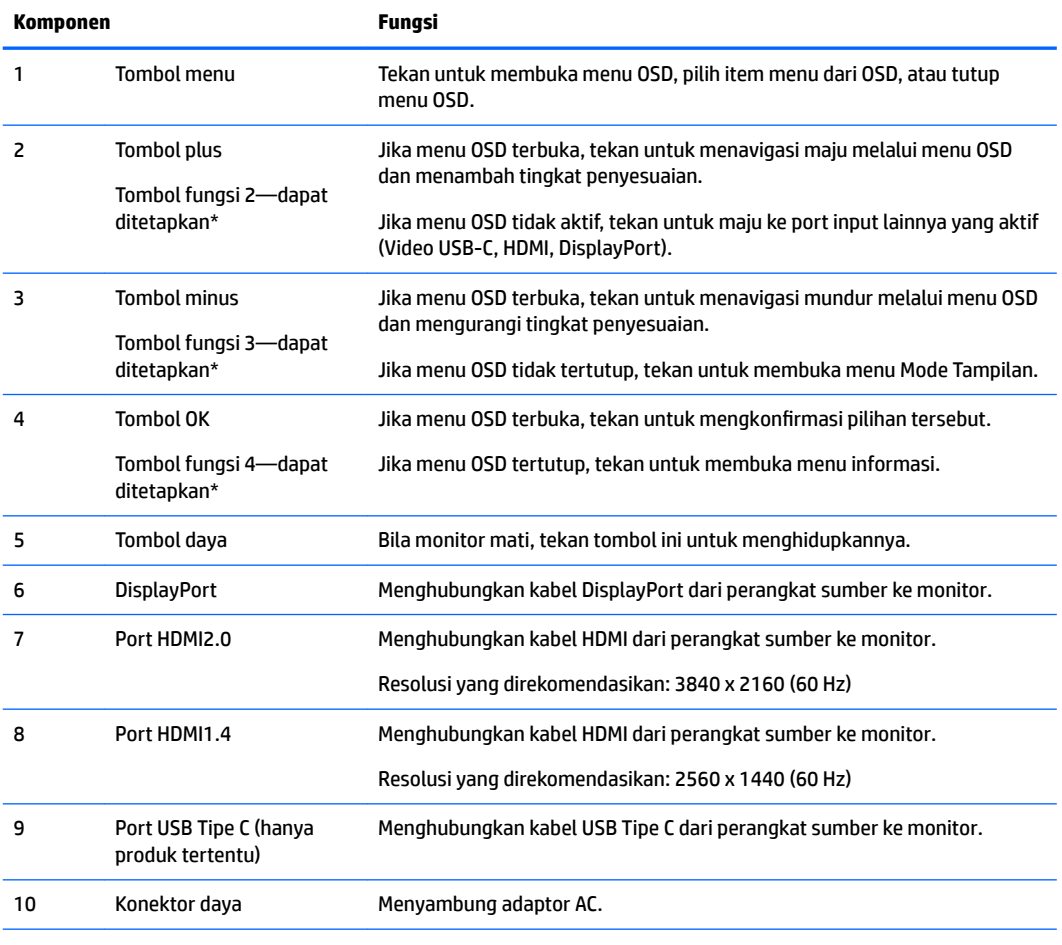

\* Tombol 2–4 ini dapat digunakan untuk menavigasi melalui menu OSD berdasarkan indikator di atas tombol yang diaktifkan ketika menu OSD terbuka.

**CATATAN:** Anda dapat mengonfigurasi ulang tombol Fungsi dengan menggunakan fungsi **Assign Button**  (Tombol Penetapan) di menu OSD untuk memilih dengan cepat pengoperasian yang paling sering digunakan.

## <span id="page-9-0"></span>**Penyetelan monitor**

#### **Berhati-hatilah saat memasang monitor**

Agar tidak merusak monitor, hati-hati jangan sampai menyentuh panel LCD. Tekanan pada panel dapat menyebabkan ketidakseragaman warna atau kesalahan orientasi pada kristal cair. Jika hal ini terjadi, layar tidak akan kembali ke kondisi normalnya.

Jika memasang dudukan, letakkan monitor dengan bagian muka menghadap ke bawah pada permukaan yang datar dan dilapisi busa pelindung atau kain tanpa serat. Hal ini akan melindungi layar agar tidak tergores, rusak pada permukaan, atau pecah.

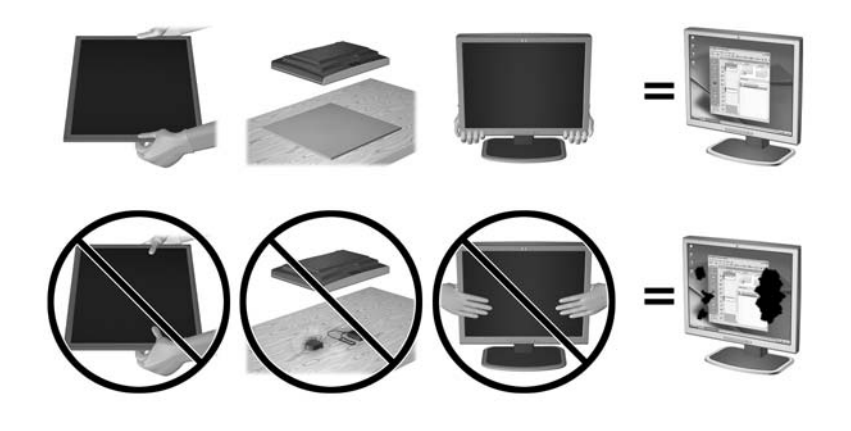

**T** CATATAN: Monitor Anda mungkin terlihat tidak sama dengan monitor dalam ilustrasi ini.

#### <span id="page-10-0"></span>**Memasang dasar dudukan monitor**

- **A PERHATIAN:** Layar ini rentan. Hindari sentuhan atau tekanan pada layar; tindakan ini dapat menyebabkan kerusakan.
- $\frac{1}{2}$  TIPS: Pertimbangkan penempatan layar karena bezelnya dapat menimbulkan gangguan pantulan dari cahaya di sekitar dan permukaan yang terang.
	- **1.** Angkat monitor dari kemasannya dan rebahkan dengan bagian muka menghadap ke bawah pada permukaan yang datar dan telah diberi alas kain bersih.
	- **2.** Pasang dudukan ke monitor dengan memasukkan penyangga (1) ke dalam dudukan (2), dan kemudian ke panel monitor (3) hingga terkunci dengan aman di tempatnya.

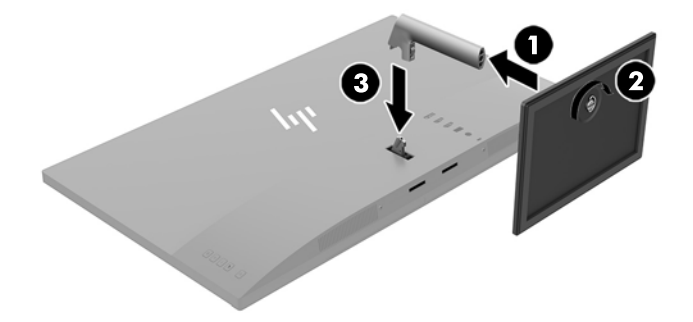

#### <span id="page-11-0"></span>**Menghubungkan kabel**

- **EY** CATATAN: Monitor dikirim dengan kabel yang sesuai. Tidak semua kabel yang ditampilkan di bagian ini disertakan bersama monitor.
	- **1.** Letakkan monitor di tempat yang aman dan bersirkulasi udara baik di dekat komputer.
	- **2.** Menghubungkan kabel video.
	- **EX CATATAN:** Monitor secara otomatis akan menentukan masukan mana yang memiliki sinyal video yang valid. Input dapat dipilih dengan menekan tombol Minus atau melalui on-screen display (OSD) dengan menekan tombol Menu dan memilih **Kontrol Input**.
		- Hubungkan satu ujung kabel HDMI ke port HDMI di bagian belakang monitor dan ujung lainnya ke perangkat sumber.
		- **The CATATAN:** Port HDMI bawah mendukung resolusi grafis maksimum sebesar 2560 × 1440 (60 Hz).

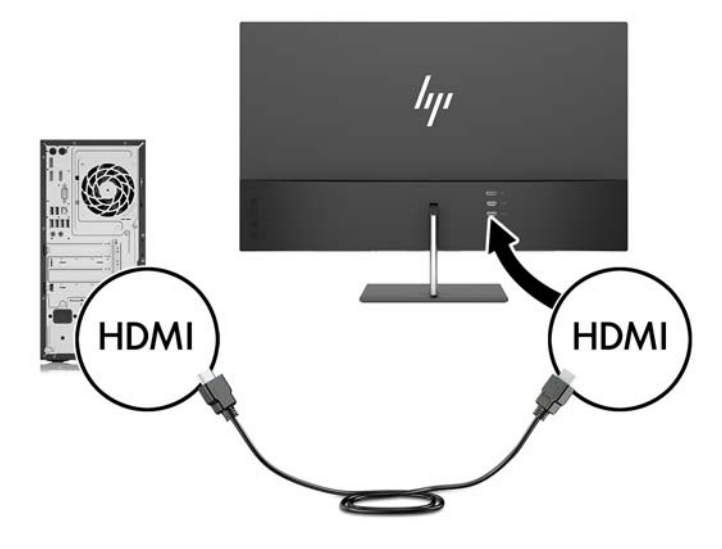

● Hubungkan satu ujung kabel DisplayPort ke DisplayPort di bagian belakang monitor dan ujung lainnya ke DisplayPort pada perangkat sumber.

Fungsi Auto-Switch Input akan beralih antara input HDMI dan input DisplayPort.

**EX CATATAN:** Port USB Tipe-C monitor juga dapat berfungsi sebagai input audio/video DisplayPort bila tersambung ke perangkat sumber USB Tipe-C. Untuk beralih ke input USB Tipe-C, tekan salah satu tombol bezel OSD untuk membuka menu OSD, dan kemudian pilih **Input Control** (Kontrol Input) > **USB-C Video** (Video USB-C).

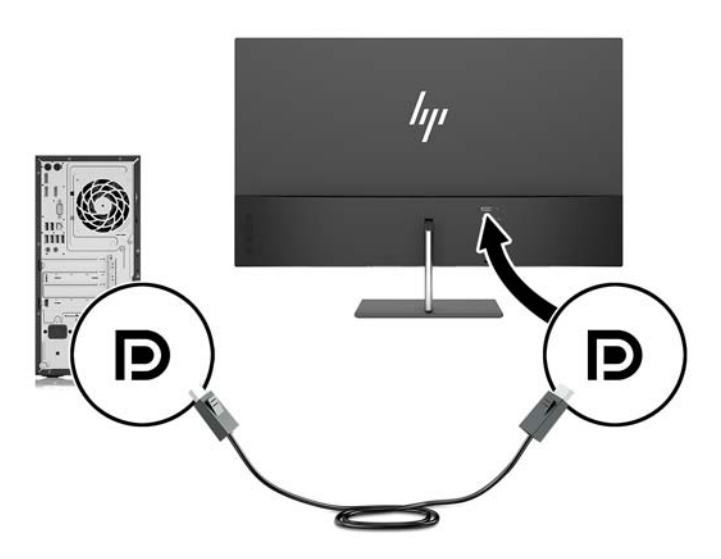

**3.** Hubungkan satu ujung kabel USB Tipe C ke port USB Tipe C di bagian belakang monitor dan ujung lainnya ke port USB Tipe C pada perangkat USB Tipe C. Gunakan hanya kabel USB tipe-C HP yang disetujui yang disertakan bersama monitor. (hanya produk tertentu)

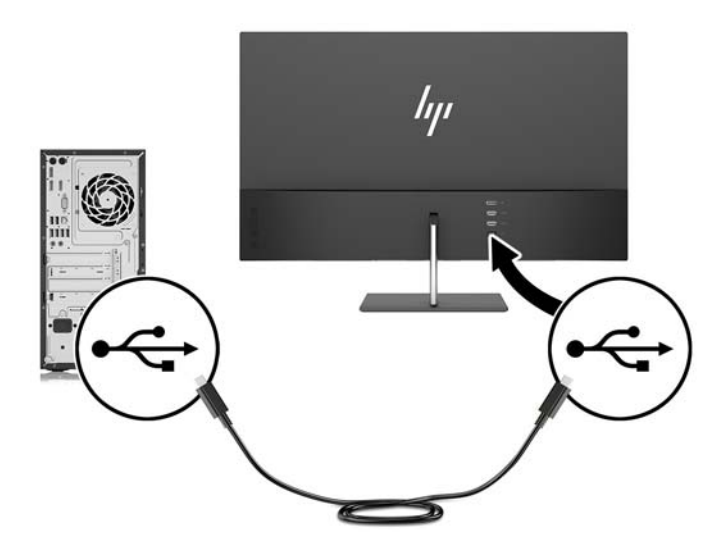

<span id="page-13-0"></span>**4.** Hubungkan satu ujung pada kabel daya ke adaptor AC (1) dan ujung lainnya ke stopkontak AC yang diarde (2), dan kemudian hubungkan ujung bulat pada adaptor AC ke monitor (3).

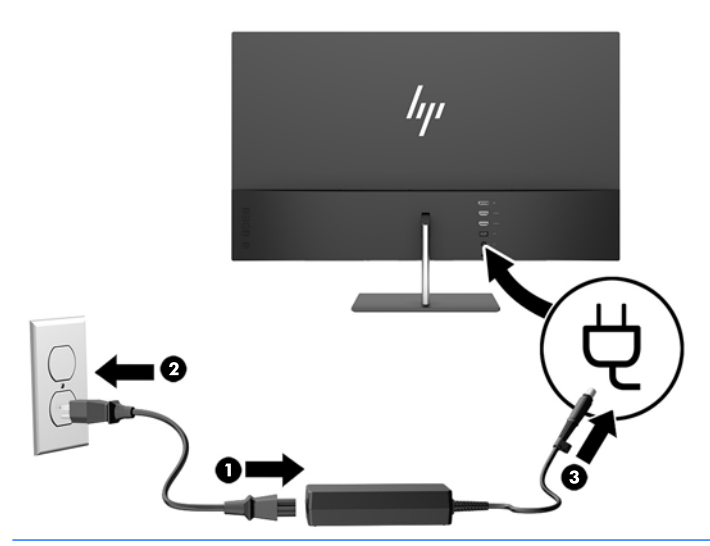

**A PERINGATAN!** Untuk mengurangi risiko sengatan arus listrik atau kerusakan pada perangkat:

Jangan nonfungsikan steker arde kabel kord daya. Steker arde merupakan fitur keselamatan penting.

Tancapkan kabel daya ke outlet AC yang diarde (dibumikan) yang selalu mudah diakses.

Putuskan sambungan daya dari perangkat dengan mencabut kabel daya dari stopkontak AC.

Demi keselamatan Anda, jangan meletakkan apa pun di atas kabel daya atau kabel. Atur kabel agar tidak menghalangi atau terinjak secara tidak disengaja. Jangan tarik kabel. Bila melepas kabel daya dari stopkontak, pegang kabel pada bagian konektornya.

#### **Mengatur monitor**

Miringkan panel monitor maju atau mundur untuk menyesuaikan tingkat kenyamanan mata.

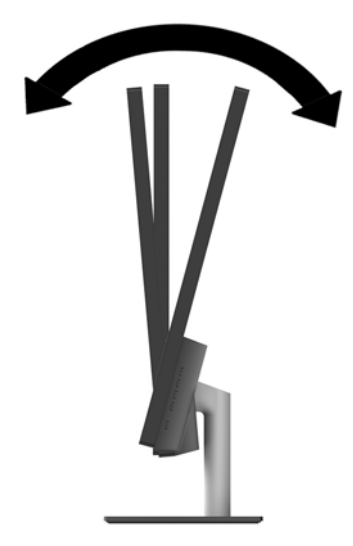

#### <span id="page-14-0"></span>**Menyalakan monitor**

- **1.** Tekan tombol daya pada perangkat sumber untuk menyalakannya.
- **2.** Tekan tombol daya di bagian belakang monitor untuk menyalakannya.

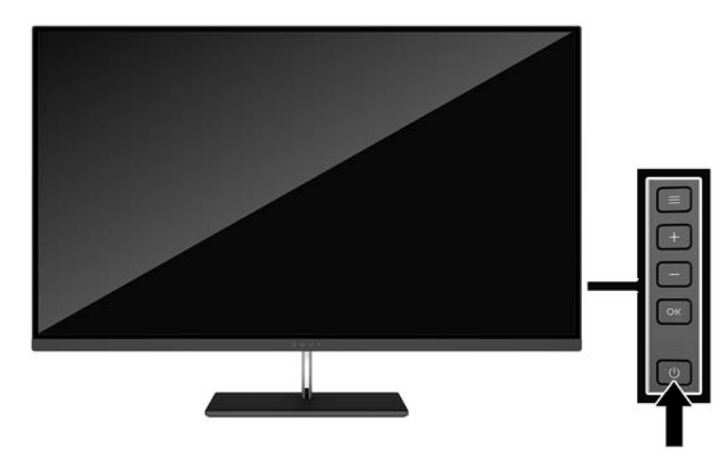

- **PERHATIAN:** Kerusakan citra yang seperti terbakar dapat terjadi pada monitor yang tidak digunakan dan menampilkan citra statis sama selama 12 jam. Untuk menghindari kerusakan citra yang seperti terbakar pada layar monitor, Anda harus selalu mengaktifkan aplikasi screensaver atau mematikan monitor bila tidak digunakan dalam waktu lama. Retensi citra merupakan kondisi yang dapat terjadi pada semua layar LCD. Monitor dengan "citra yang seperti terbakar" tidak tercakup dalam jaminan garansi HP.
- **CATATAN:** Jika menekan tombol daya tidak memberi pengaruh apa-apa, fitur Pengunci Tombol Daya mungkin diaktifkan. Untuk menonaktifkan fitur ini, tekan terus tombol daya monitor selama 10 detik.
- **EX CATATAN:** Anda dapat mematikan LED daya dalam menu OSD. Tekan tombol Menu pada monitor, dan kemudian pilih **Power Control** (Kontrol Daya) > **Power LED** (LED Daya) > **2ff** (Mati).

Bila monitor dihidupkan, pesan Monitor Status (Status Monitor) akan ditampilkan selama lima detik. Pesan tersebut menampilkan sinyal masukan yang aktif saat itu, status pengaturan sumber alih-otomatis (Aktif atau Tidak Aktif; pengaturan standar pabrik Aktif), resolusi tampilan prasetel saat ini, dan resolusi tampilan prasetel yang direkomendasikan.

Monitor secara otomatis akan memindai masukan sinyal untuk masukan yang aktif dan menggunakan masukan tersebut untuk layar.

#### **Kebijakan HP dalam Cap Air dan Retensi Gambar**

Model monitor IPS ini dirancang dengan teknologi layar IPS (In-Plane Switching) yang menghasilkan sudut tampilan sangat lebar dan kualitas gambar sangat baik. Monitor IPS cocok untuk berbagai variasi aplikasi yang membutuhkan kualitas gambar tingkat lanjut berukuran lebar. Namun demikian teknologi panel ini tidak cocok untuk aplikasi yang menggunakan gambar statis, tak bergerak, atau gambar diam untuk waktu yang lama tanpa menggunakan screen saver. Jenis aplikasi semacam ini di antaranya kamera pemantau, video game, logo marketing, dan pola yang ditampilkan di layar untuk waktu lama. Gambar statis dapat mengakibatkan kerusakan retensi gambar yang dapat terlihat seperti bintik atau cap air pada layar monitor.

Penggunaan monitor selama 24 jam per hari yang mengakibatkan kerusakan retensi gambar tidak tercakup dalam jaminan HP. Untuk mencegah kerusakan retensi gambar, selalu matikan monitor saat tidak digunakan atau gunakan fitur manajemen daya, jika sistem Anda mendukung fitur tersebut, untuk menonaktifkan layar saat tidak ada aktivitas sistem.

#### <span id="page-15-0"></span>**Memasang monitor**

Panel monitor dapat dipasang ke dinding, lengan ayun, atau perlengkapan pemasangan lain.

- **<sup>2</sup> CATATAN:** Peralatan ini dirancang untuk didukung braket pemasangan dinding Terdaftar pada UL atau CSA.
- **PERHATIAN:** Monitor ini mendukung lubang pemasangan 100 mm standar industri VESA. Untuk memasang alat pemasangan produk pihak ketiga pada monitor, dibutuhkan empat sekrup 4 mm; 0,7 pitch. Sekrup yang lebih panjang tidak boleh digunakan karena dapat merusak monitor. Penting untuk memastikan apakah solusi pemasangan sesuai dengan standar industri VESA dan dinilai mampu menopang bobot panel layar monitor. Untuk kinerja terbaik, sebaiknya gunakan kabel daya dan kabel video yang disediakan bersama dengan monitor.

#### **Melepas dudukan monitor**

- **A PERHATIAN:** Sebelum memulai melepaskan monitor, pastikan monitor dalam keadaan mati dan sambungan kabel power dan sinyal dilepas.
	- **1.** Miringkan monitor ke belakang, dan putuskan sambungan serta lepaskan semua kabel dari monitor.
	- **2.** Rebahkan monitor dengan bagian muka menghadap ke bawah pada permukaan datar yang diberi alas kain yang bersih dan kering.
	- **3.** Tekan pada kait pelepas (1) dan lepaskan dudukan panel monitor (2).

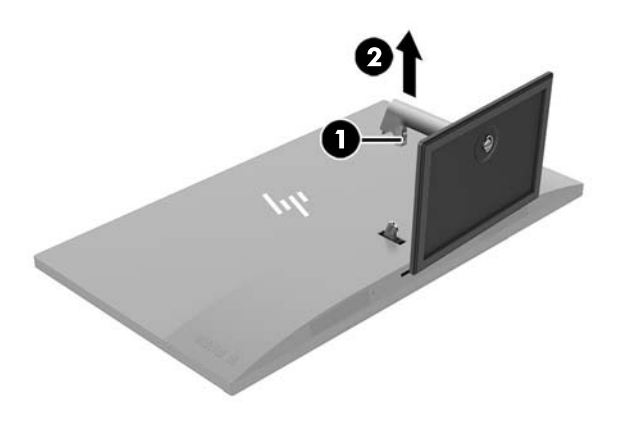

#### <span id="page-16-0"></span>**Memasang braket pemasangan VESA**

Braket pemasangan VESA disertakan dengan monitor untuk digunakan ketika memasang panel monitor ke dinding, rak miring, atau tempat pemasangan lain.

**T** CATATAN: Dengan braket VESA yang terinstal, monitor dapat dilihat hanya dalam mode lanskap. Mode potret tidak didukung.

- **1.** Lepas dudukan monitor. Lihat [Melepas dudukan monitor pada hal. 10.](#page-15-0)
- **2.** Lepaskan dan simpan sekrup dari bagian tengah belakang panel monitor.
- **3.** Masukkan tab braket VESA ke dalam slot di bagian belakang panel monitor sampai braket terkunci pada tempatnya (1), lalu kencangkan bagian atas braket dengan sekrup yang Anda lepaskan pada langkah kedua (2).

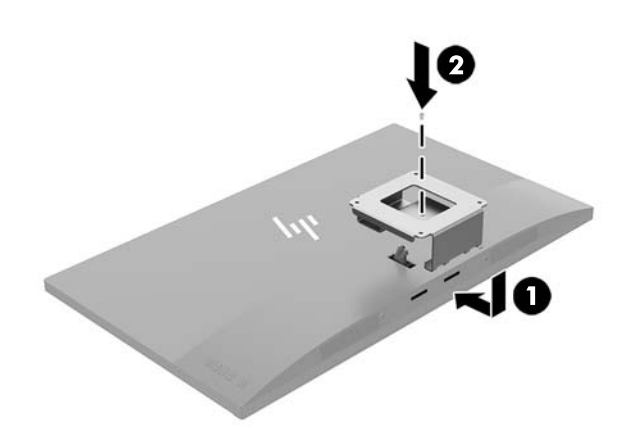

**4.** Untuk memasang monitor ke lengan ayun atau perangkat pemasangan lain, masukkan empat sekrup pemasangan melalui lubang pada perangkat pemasangan dan ke dalam lubang sekrup pada braket VESA.

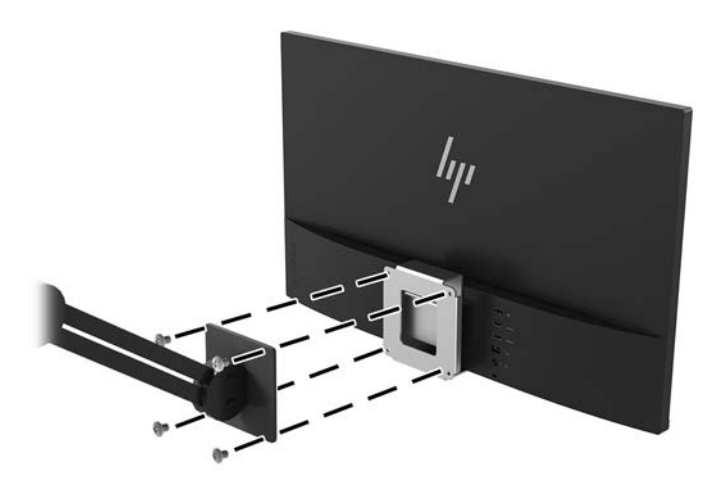

# <span id="page-17-0"></span>**2 Menggunakan monitor**

### **Perangkat lunak dan utilitas**

Disk optik, jika disertakan bersama monitor, berisi file yang dapat diinstal ke komputer. Jika Anda tidak memiliki drive optik, Anda dapat mengunduh file dari <http://www.hp.com/support>.

- **File INF (Informasi)**
- File ICM (Image Color Matching Pencocokan Warna Gambar) (satu untuk setiap rentang warna yang dikalibrasikan)
- Perangkat lunak My Display

#### **File Informasi**

File INF menentukan sumber daya monitor yang digunakan oleh sistem operasi Windows® untuk memastikan kompatibilitas monitor dengan adaptor grafis komputer.

Monitor ini kompatibel dengan Windows Plug and Play dan monitor akan bekerja dengan baik tanpa menginstal file INF. Kompatibilitas Plug and Play monitor membutuhkan kartu grafis komputer yang memenuhi syarat VESA DDC2 dan monitor dihubungkan langsung ke kartu grafis tersebut. Plug and Play tidak akan bekerja melalui konektor tipe BNC terpisah atau melalui buffer/kotak distribusi.

#### **File Pencocokan Warna Gambar**

File ICM adalah file data yang digunakan bersama program grafis untuk memberikan pencocokan warna yang konsisten dari layar monitor ke printer, atau dari pemindai ke layar monitor. Berkas ini diaktifkan dari dalam program grafis yang mendukung fitur ini.

**CATATAN:** Profil warna ICM ditulis sesuai dengan spesifikasi Format Profil dari Konsorsium Warna Internasional (ICC).

### **Menginstal file INF dan ICM**

Setelah Anda menentukan hal yang harus diperbarui, gunakan salah satu cara berikut ini untuk menginstal file.

#### **Menginstal dari disk optik (tersedia di wilayah tertentu)**

Untuk menginstal file INF dan ICM pada komputer dari disk optik:

- **1.** Masukkan disk optik ke drive optik komputer. Menu disk optik akan ditampilkan.
- **2.** Lihat berkas **HP Monitor Software Information** (Informasi Perangkat Lunak Monitor HP).
- **3.** Pilih **Install Monitor Driver Software** (Instal Perangkat Lunak Pengandar Monitor).
- **4.** Ikuti petunjuk pada layar.
- **5.** Pastikan resolusi dan tingkat penyegaran yang benar muncul pada panel kontrol Display (Layar) Windows.

#### <span id="page-18-0"></span>**Men-download dari Internet**

Jika Anda tidak memiliki komputer atau perangkat sumber dengan drive optik, Anda dapat mengunduh file INF dan ICM versi terbaru dari situs Web pendukung monitor HP.

- **1.** Kunjungi<http://www.hp.com/support>.
- **2.** Pilih **Dapatkan perangkat lunak dan driver**.
- **3.** Ikuti pada layar petunjuk untuk monitor Anda untuk memilih dan mengunduh perangkat lunak.

### **Menggunakan perangkat lunak My Display**

Gunakan perangkat lunak My Display untuk memilih tampilan optimal yang diinginkan. Anda dapat memilih pengaturan untuk game, film, mengedit foto, atau sekedar mengerjakan dokumen dan lembar kerja. Anda juga dapat dengan mudah menyesuaikan pengaturan seperti kecerahan, warna, dan kontras dengan menggunakan perangkat lunak My Display.

#### **Mengunduh perangkat lunak**

Untuk mengunduh perangkat lunak My Display:

- **1.** Kunjungi<http://www.hp.com/support> serta pilih negara dan bahasa yang sesuai.
- **2.** Pilih **Get software and drivers** (Dapatkan perangkat lunak dan driver), dan kemudian ikuti petunjuk di layar untuk memilih monitor Anda dan mengunduh perangkat lunak.

#### **Menggunakan perangkat lunak**

Untuk membuka perangkat lunak My Display:

**1.** Klik ikon **HP My Display** pada taskbar.

– atau –

Pilih **Mulai**.

- **2.** Pilih **All apps** (Semua aplikasi).
- **3.** Pilih **HP My Display**.
- **4.** Pilih **HP My Display**.

Untuk informasi lebih lanjut, lihat Bantuan perangkat lunak HP My Display.

### **Menggunakan menu OSD (on-screen display)**

Gunakan on-screen display (OSD) untuk menyesuaikan gambar layar sesuai keinginan Anda. Anda dapat mengakses dan melakukan penyesuaian dalam menu OSD menggunakan tombol di bagian belakang monitor.

Untuk mengakses menu OSD dan membuat penyesuaian, lakukan hal berikut:

- **1.** Jika monitor belum dihidupkan, tekan tombol daya untuk menghidupkan monitor.
- **2.** Untuk mengakses menu OSD, tekan tombol Menu pada monitor.
- **3.** Untuk navigasi melalui menu OSD, tekan tombol + (Plus) pada monitor untuk menggulir ke atas, atau tombol – (Minus) untuk menggulir ke bawah.
- **4.** Untuk memilih item dari menu OSD, gunakan tombol + atau untuk menggulir dan menyoroti pilihan Anda, lalu tekan tombol Menu untuk memilih fungsi tersebut.
- <span id="page-19-0"></span>**5.** Sesuaikan item menggunakan tombol + dan – untuk menyesuaikan skala.
- **6.** Setelah menyesuaikan fungsi, pilih **Simpan dan kembali** untuk menyimpan pengaturan, atau Anda **Batalkan** jika Anda tidak ingin menyimpan pengaturan. Lalu pilih **Keluar** dari menu Utama.

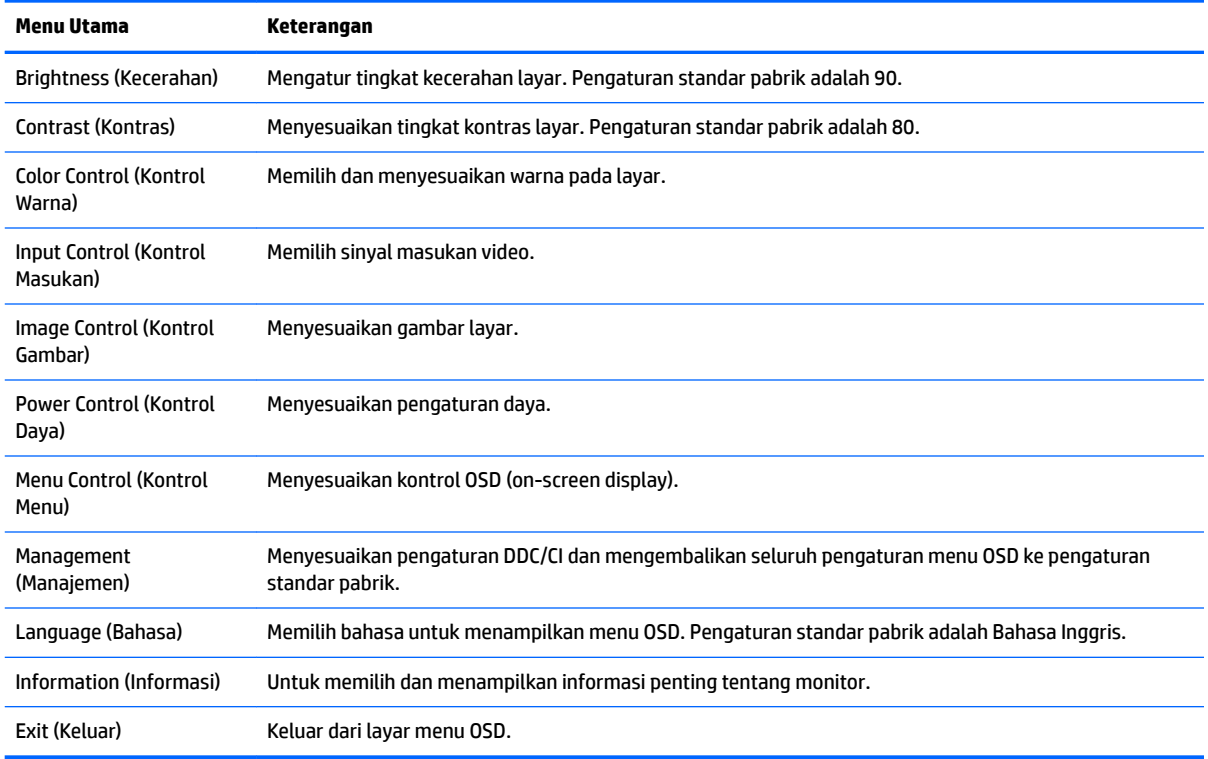

## **Menggunakan Auto-Sleep Mode (Mode Tidur Otomatis)**

Layar mendukung opsi OSD yang disebut **Auto-Sleep Mode** (Mode Tidur Otomatis), yang memungkinkan Anda mengaktifkan atau menonaktifkan kondisi hemat daya untuk layar. Bila Mode Tidur Otomatis diaktifkan (diaktifkan secara default), monitor akan memasuki status hemat daya saat PC host memberikan sinyal mode daya rendah (tidak adanya sinyal sinkronisasi horizontal atau vertikal).

Setelah memasuki status hemat daya (mode tidur), layar monitor akan gelap, lampu latar dimatikan dan indikator LED daya akan menyala kuning. Monitor mengonsumsi daya kurang dari 0,5 W saat berada dalam status hemat daya. Monitor akan keluar dari mode tidur saat PC host mengirim sinyal aktif ke monitor (misalnya, jika Anda mengaktifkan mouse atau keyboard).

Anda bisa menonaktifkan Mode Tidur Otomatis di OSD. Tekan tombol **Menu** untuk membuka OSD. Pada OSD, pilih **Power Control** (Kontrol Daya) > **Auto-Sleep Mode** (Mode Tidur Otomatis) > **2ff** (Mati).

## **Menyesuaikan Mode Low Blue Light (Cahaya Biru Rendah)**

Mengurangi pancaran cahaya biru dari monitor akan mengurangi paparan cahaya biru pada mata Anda. Monitor ini menyediakan pengaturan untuk mengurangi keluaran cahaya biru dan menciptakan gambar yang lebih nyaman dengan stimulasi rendah sewaktu membaca konten di layar. Untuk menyesuaikan monitor Anda dengan tampilan cahaya yang nyaman, ikuti langkah-langkah di bawah ini.

- **1.** Tekan tombol (Minus) pada monitor untuk membuka menu **Mode Tampilan**.
- **2.** Pilih salah satu pengaturan cahaya berikut:
- **Cahaya Biru Rendah**—Mengurangi cahaya biru untuk kenyamanan mata yang lebih baik
- **Malam**—Menyesuaikan ke monitor untuk output cahaya biru terendah dan akan mengurangi dampak pada mode tidur
- **Membaca**—Mengoptimalkan cahaya biru dan kecerahan untuk tampilan di dalam ruang
- **3.** Pilih **Simpan dan Kembali** untuk menyimpan pengaturan dan menutup menu Kontrol Warna.

# <span id="page-21-0"></span>**3 Dukungan dan cara mengatasi masalah**

### **Memecahkan masalah umum**

Tabel berikut berisi daftar kemungkinan masalah, kemungkinan penyebab setiap masalah, serta solusi yang disarankan.

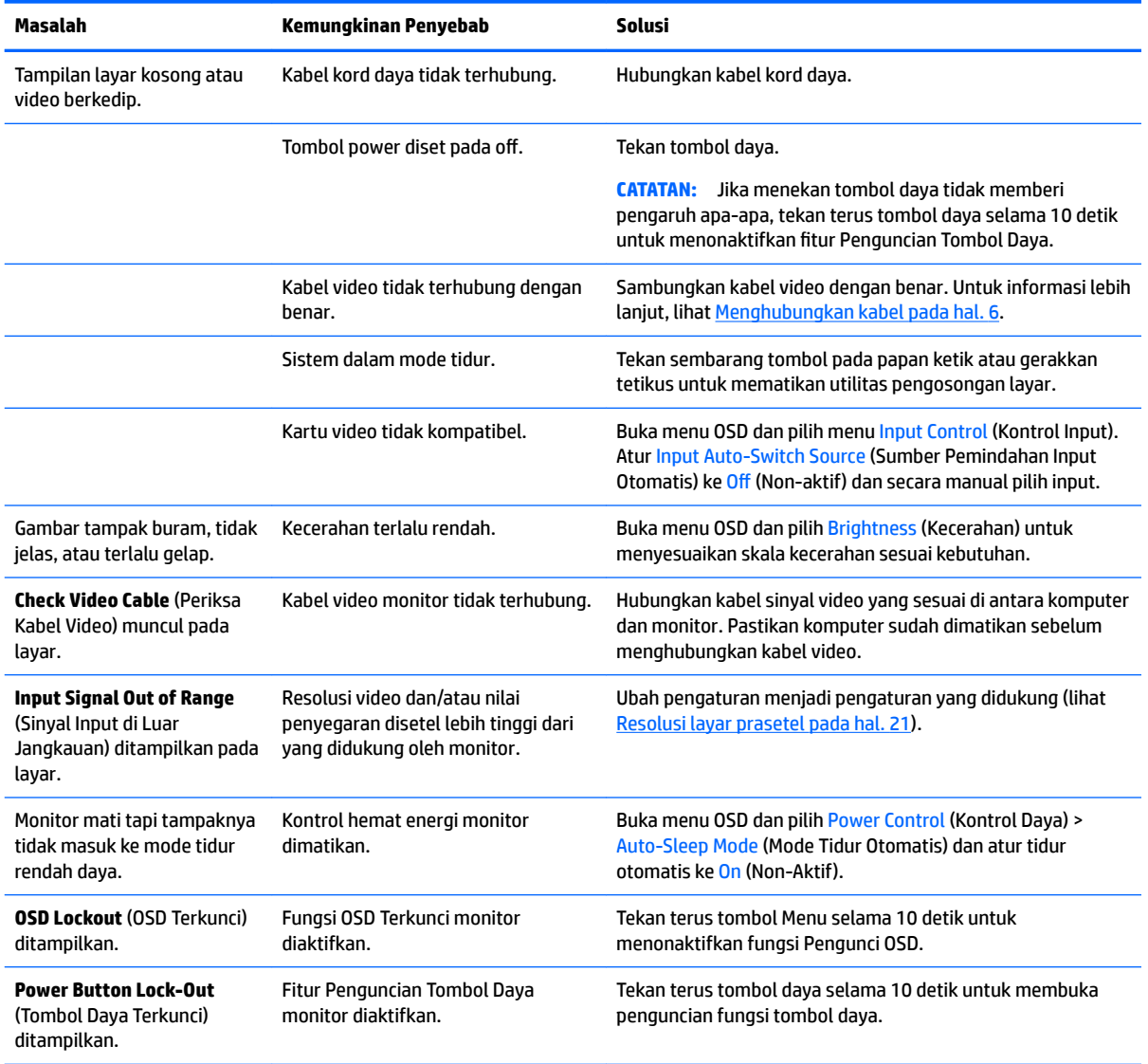

## **Penguncian tombol**

Menekan terus tombol daya atau tombol Menu selama sepuluh detik akan menonaktifkan fungsi tombol. Anda dapat memulihkan fungsionalitas dengan menekan tombol-tombol itu lagi selama sepuluh detik. Fungsionalitas ini hanya tersedia ketika monitor dalam keadaan menyala, menampilkan sinyal yang aktif, dan menu OSD tidak terbuka.

## <span id="page-22-0"></span>**Dukungan produk**

Untuk informasi tambahan tentang penggunaan monitor Anda, kunjungi<http://www.hp.com/support>. Pilih kategori pendukung yang sesuai, dan ikuti petunjuk di layar.

**<sup>2</sup> CATATAN:** Panduan pengguna, materi referensi, dan driver monitor tersedia di <http://www.hp.com/support>.

Di sini Anda dapat:

- Menyampaikan masalah Anda dengan seorang teknisi HP di ruang chat online
- **EY** CATATAN: Bila chat dukungan tidak tersedia dalam bahasa Anda, maka bahasa yang digunakan adalah bahasa Inggris.
- Informasi pusat servis HP

## **Persiapan sebelum menghubungi dukungan teknis**

Jika Anda tidak dapat mengatasi masalah menggunakan kiat-kiat yang ada di bagian ini, Anda mungkin perlu menghubungi dukungan teknis. Sebelum menghubungi sediakan informasi berikut:

- Nomor model monitor
- Nomor seri monitor
- Tanggal pembelian pada tagihan
- Kondisi saat terjadinya masalah
- Pesan-pesan galat yang diterima
- **.** Konfigurasi perangkat keras
- Nama dan versi perangkat keras serta perangkat lunak yang Anda gunakan

### **Mencari label pentarafan**

Label pentarafan yang tertera pada monitor mencantumkan nomor produk dan nomor seri. Anda mungkin membutuhkan nomor-nomor ini saat menghubungi HP untuk menanyakan model monitor. Label pentarafan terdapat di bagian bawah panel monitor.

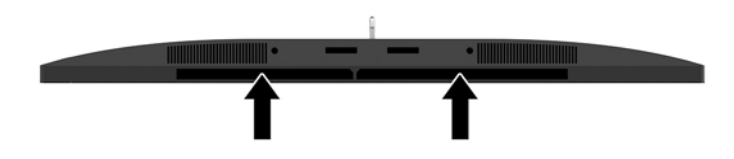

# <span id="page-23-0"></span>**4 Merawat monitor**

### **Panduan perawatan**

Untuk meningkatkan kinerja dan memperpanjang usia pakai monitor:

- Jangan buka kabinet monitor atau mencoba memperbaiki produk ini tanpa bantuan seorang ahli. Aturlah hanya kontrol yang tercantum dalam petunjuk penggunaan. Jika monitor tidak berfungsi dengan baik atau pernah terjatuh, hubungi penyalur, penjual, atau penyedia layanan resmi HP.
- Gunakan hanya catu daya dan sambungan yang sesuai untuk monitor ini, sebagaimana ditunjukkan pada label/pelat belakang monitor.
- Pastikan taraf nilai amper total produk yang terhubung ke stopkontak tidak melebihi taraf arus stopkontak AC tersebut, dan total taraf ampere produk yang terhubung ke kabel tidak melebihi taraf kabel. Lihat label daya untuk memastikan taraf ampere (AMPS atau A) untuk setiap perangkat.
- Pasang monitor dekat stopkontak yang dapat dijangkau dengan mudah. Putuskan sambungan monitor dengan memegang erat steker dan menariknya dari stopkontak. Jangan pernah memutus sambungan listrik monitor dengan menarik kabelnya.
- Matikan monitor jika tidak digunakan. Anda dapat meningkatkan usia pakai monitor dengan menggunakan program penghemat layar dan mematikan monitor jika tidak digunakan.

**TATATAN:** Monitor dengan "citra yang seperti terbakar" tidak tercakup dalam jaminan garansi HP.

- Slot dan bukaan pada kabinet disediakan untuk ventilasi. Bukaan-bukaan ini tidak boleh terhalang atau tertutup. Jangan pernah memasukkan benda apapun ke dalam slot atau bukaan lainnya pada kabinet.
- Jangan meletakkan monitor atau menempatkannya pada permukaan yang tidak stabil.
- Jangan biarkan kabel kord daya tertekan benda apapun. Jangan injak kabel kord.
- Letakkan monitor pada ruang dengan ventilasi udara yang baik, jauh dari cahaya, panas, dan kelembapan berlebih.
- Jika hendak melepas dudukan monitor, rebahkan monitor dengan muka menghadap ke bawah pada permukaan yang lembut agar tidak tergores, rusak pada permukaan, atau pecah.

#### <span id="page-24-0"></span>**Membersihkan monitor**

- **1.** Matikan monitor dan cabut kabel kord daya dari bagian belakang unit.
- **2.** Bersihkan monitor dengan menyeka bagian layar dan kabinet menggunakan kain antistatik yang bersih dan lembut.
- **3.** Untuk membersihkan bagian yang sulit terjangkau, gunakan campuran air dan alkohol isoprofil dengan perbandingan 50/50.

**PERHATIAN:** Semprotkan cairan pembersih pada sehelai kain dan gunakan kain yang telah dilembabkan itu untuk menyeka bagian permukaan layar secara perlahan. Jangan pernah menyemprotkan cairan pembersih secara langsung ke permukaan layar. Cairan bisa tertumpah ke bagian belakang bezel dan merusak komponen elektroniknya.

**PERHATIAN:** Jangan gunakan cairan pembersih yang mengandung zat berbahan dasar minyak tanah, seperti thinner (cairan pengencer), maupun zat yang mudah menguap untuk membersihkan layar monitor atau kabinet. Bahan-bahan kimia ini dapat merusak monitor.

#### **Mengirim monitor**

Simpan kotak kemasan yang asli di dalam gudang. Anda mungkin membutuhkannya jika hendak memindahkan atau mengapalkan monitor.

# <span id="page-25-0"></span>**A** Spesifikasi teknis

**CATATAN:** Semua spesifikasi mewakili spesifikasi tipikal yang diberikan oleh produsen komponen HP; performa sebenarnya dapat berbeda-beda, lebih tinggi atau lebih rendah.

Untuk spesifikasi terbaru atau spesifikasi tambahan produk ini, kunjungi <http://www.hp.com/go/quickspecs/> dan cari model khusus layar Anda untuk mendapatkan QuickSpecs spesifik model.

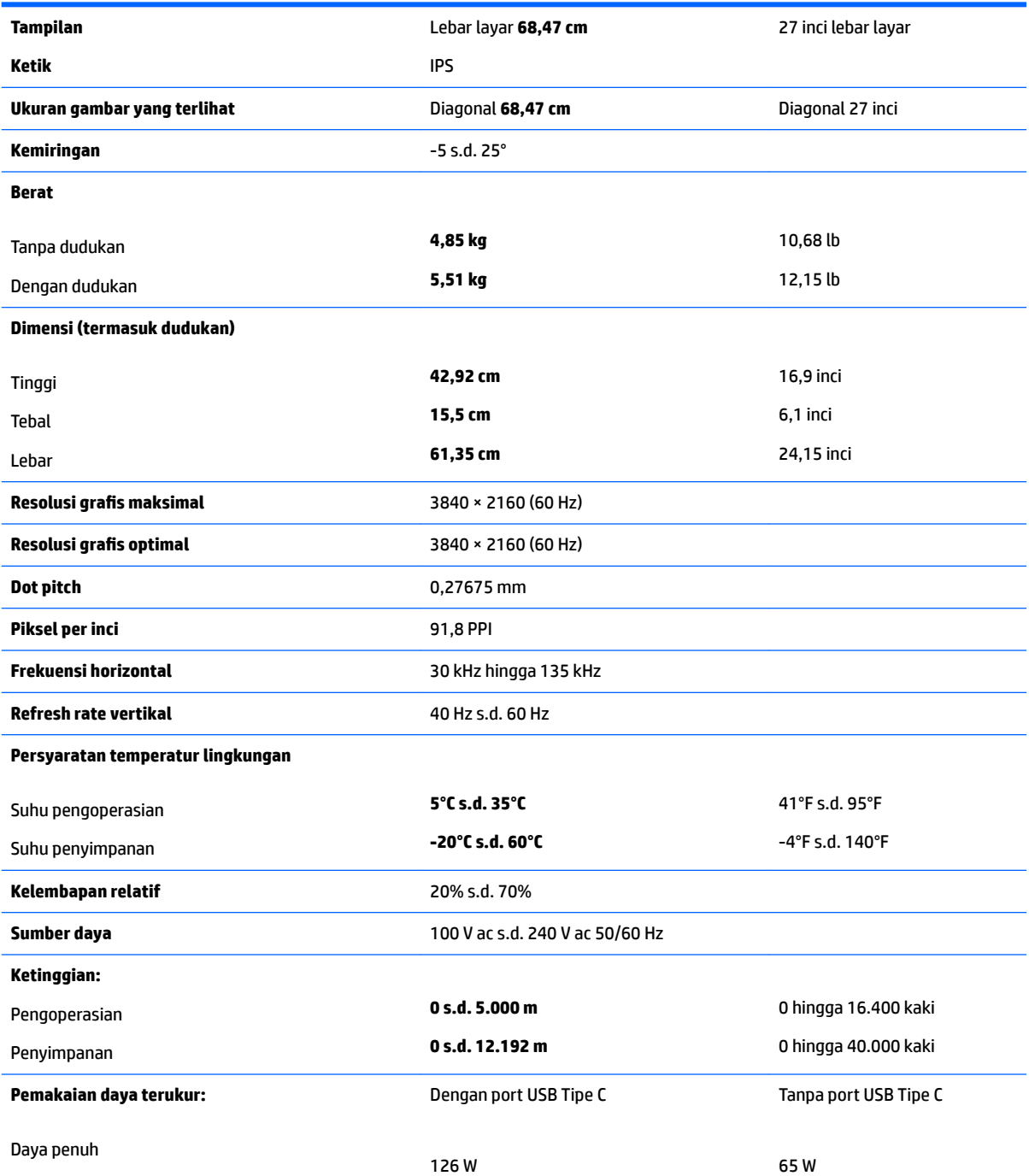

<span id="page-26-0"></span>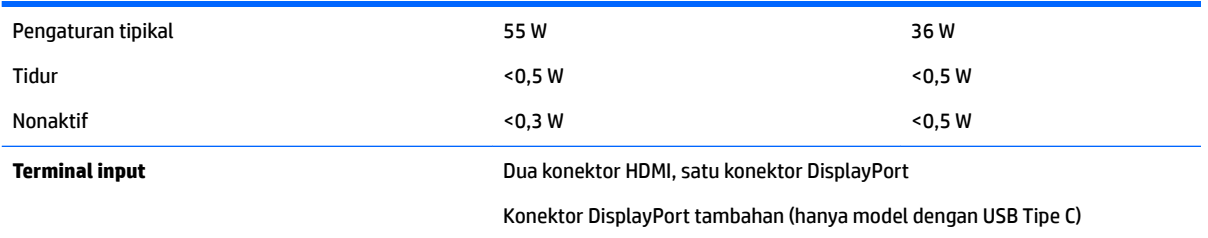

# **Resolusi layar prasetel**

Resolusi tampilan yang tercantum di bawah ini adalah mode yang paling sering digunakan dan disetel sebagai pengaturan standar pabrik. Monitor secara otomatis akan mengenali mode-mode prasetel ini dan mode-mode tersebut akan muncul dengan ukuran yang benar dan terletak di bagian tengah layar.

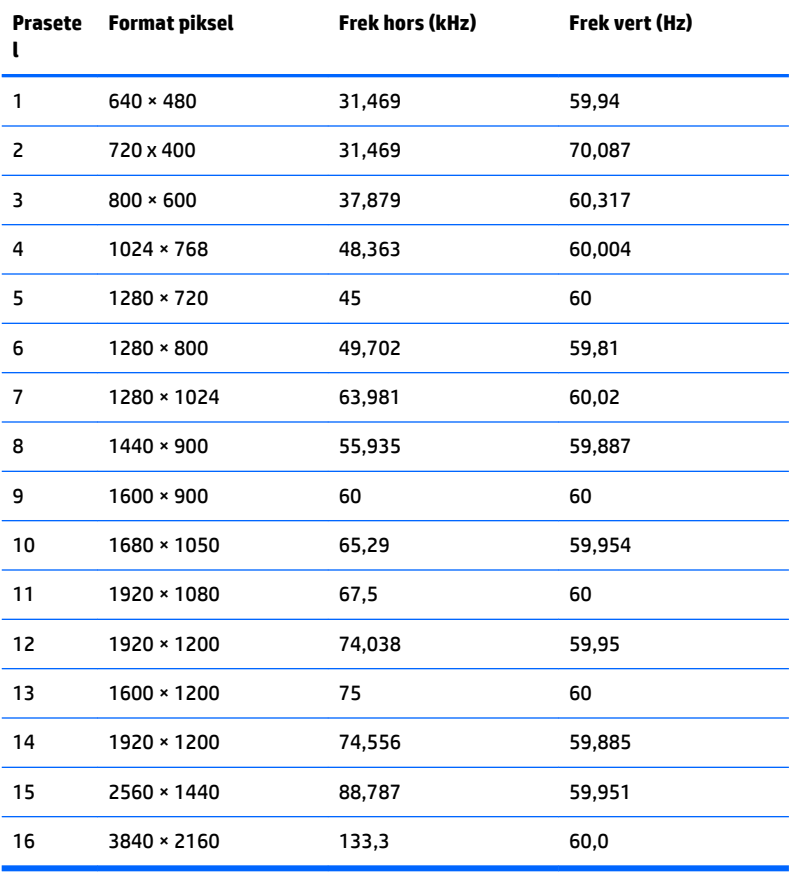

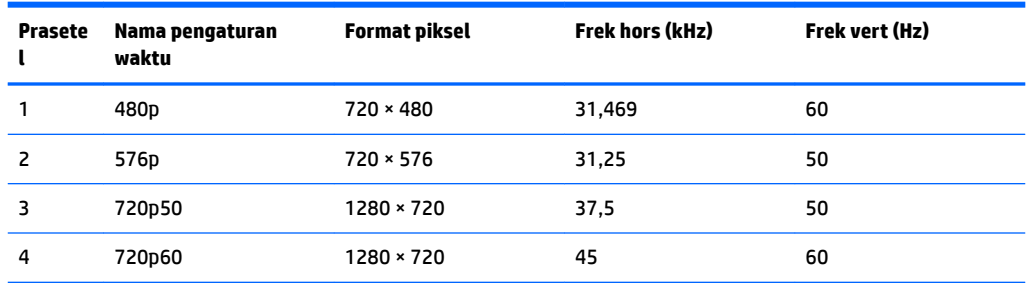

<span id="page-27-0"></span>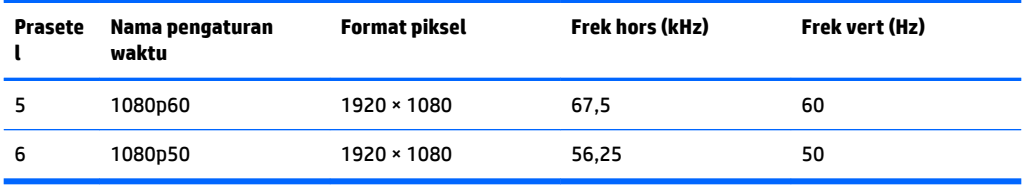

#### **Memasuki mode pengguna**

Sinyal pengontrol video sesekali dapat memanggil mode yang belum disetel jika:

- Anda tidak menggunakan adaptor grafis yang standar.
- Anda tidak menggunakan mode prasetel.

Jika hal ini muncul, Anda harus menyesuaikan parameter layar monitor dengan menggunakan tampilan pada layar. Perubahan dapat dilakukan pada salah satu atau semua mode dan disimpan dalam memori. Monitor akan secara otomatis menyimpan pengaturan baru, dan kemudian mengenali mode baru seperti mengenali mode prasetel. Selain mode prasetel pabrik, setidaknya ada 10 mode pengguna yang dapat dimasukkan dan disimpan.

### **Adaptor daya**

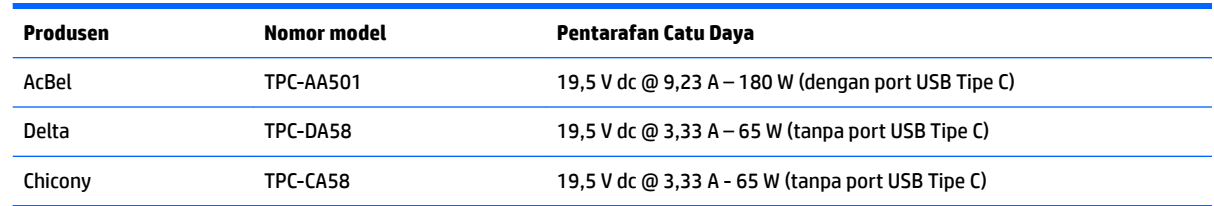

### **Fitur hemat energi**

Monitor mendukung kondisi daya yang diperkecil. Monitor akan memasuki status hemat daya jika mendeteksi tidak adanya sinyal sinkronisasi horizontal atau sinyal sinkronisasi vertikal. Ketika mendeteksi tidak adanya sinyal ini, layar monitor menjadi kosong, lampu latar mati, dan lampu daya menyala kuning. Jika monitor berada dalam status daya yang diperkecil, monitor akan menggunakan daya kurang dari 0,5 watt. Terdapat waktu pemanasan singkat sebelum monitor kembali beroperasi dengan normal.

Lihat buku panduan komputer untuk petunjuk mengenai cara menyetel fitur hemat energi (terkadang disebut fitur manajemen daya).

**T CATATAN:** Fitur hemat daya di atas hanya berfungsi jika monitor terhubung ke komputer yang memiliki fitur hemat energi.

Dengan memilih pengaturan dalam utilitas Timer Tidur monitor, Anda juga dapat memprogram monitor untuk memasuki status hemat daya pada waktu yang telah ditentukan. Ketika utilitas Timer Tidur monitor membuatnya memasuki status hemat daya, lampu daya akan berkedip kuning.

# <span id="page-28-0"></span>**B Aksesibilitas**

HP merancang, memproduksi, dan memasarkan produk dan layanan yang dapat digunakan oleh siapa saja, termasuk seseorang dengan disabilitas, baik secara terpisah atau dengan perangkat bantu yang sesuai.

## **Teknologi bantu yang didukung**

Produk HP mendukung berbagai variasi sistem operasi teknologi bantu dan dapat dikonfigurasikan untuk bekerja dengan teknologi bantu tambahan. Menggunakan fitur Pencarian pada perangkat sumber yang dihubungkan ke monitor untuk mencari informasi lebih lanjut tentang fitur-fitur bantuan.

**T** CATATAN: Untuk informasi lebih lanjut tentang produk teknologi bantu tertentu, hubungi dukungan pelanggan untuk produk tersebut.

## **Menghubungi dukungan**

Kami secara berkesinambungan menyempurnakan aksesibilitas produk dan layanan dan selalu menanti umpan balik dari pengguna. Jika Anda mendapat masalah dengan produk atau ingin memberi tahu kami tentang fitur aksesibilitas yang telah membantu Anda, silakan hubungi kami di (888) 259-5707, Senin sampai Jumat, jam 6.00 hingga 21.00 Waktu Pegunungan (Mountain Time). Jika Anda tuli atau menderita gangguan pendengaran dan menggunakan VRS/TRS/WebCapTel, dan Anda memerlukan bantuan teknis atau ada pertanyaan tentang aksesibilitas, hubungi kami di (877) 656-7058, Senin sampai Jumat, jam 6.00 hingga 21.00 Waktu Pegunungan (Mountain Time).